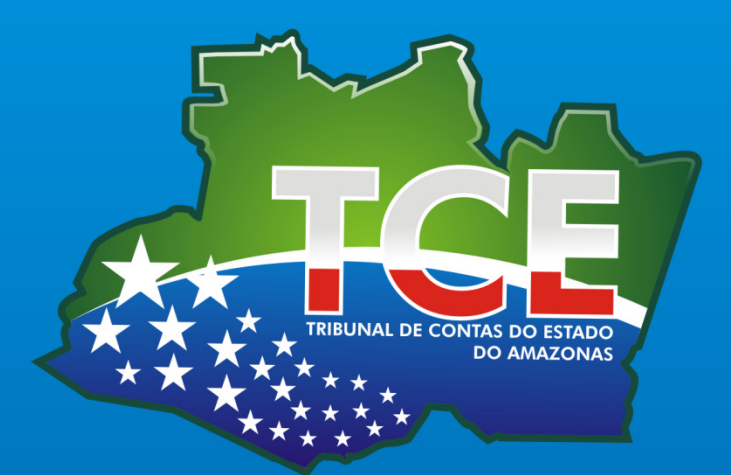

# Manual Técnico Operacional

# do

# Subsídios de Agentes Políticos

(Módulo Jurisdicionado Legislativo Municipal)

Versão 1.0

#### TRIBUNAL DE CONTAS DO ESTADO DO AMAZONAS SECRETARIA DE TECNOLOGIA DA INFORMAÇÃO

#### DESENVENVOLVIMENTO DO SISTEMA

#### Secretária de Tecnologia da Informação

Sheila da Nóbrega Silva

#### Chefe da Divisão de Sistemas de Informação - DISIN

Elynder Belarmino da Silva Lins

#### Analista de Sistemas

Lincoln Andrade Santos

#### Desenvolvedores

Álvaro Ramos de Medeiros Raposo

Grenny Ycow de Oliveira Souza

## GESTÃO DE NEGÓCIO DO SISTEMA

#### Colaboradores

Harleson dos Santos Arueira – Diretor da Consultoria Técnica

Lais Regina Lima Paixão e Silva – Assessora da Consultoria Técnica

#### Copyright © 2012 TCE/AM. Todos os direitos reservados

Este manual contém informações de propriedade do Tribunal de Contas do Estado do

Amazonas, fornecido somente para utilização nas dependências do TCE.

# Sumário

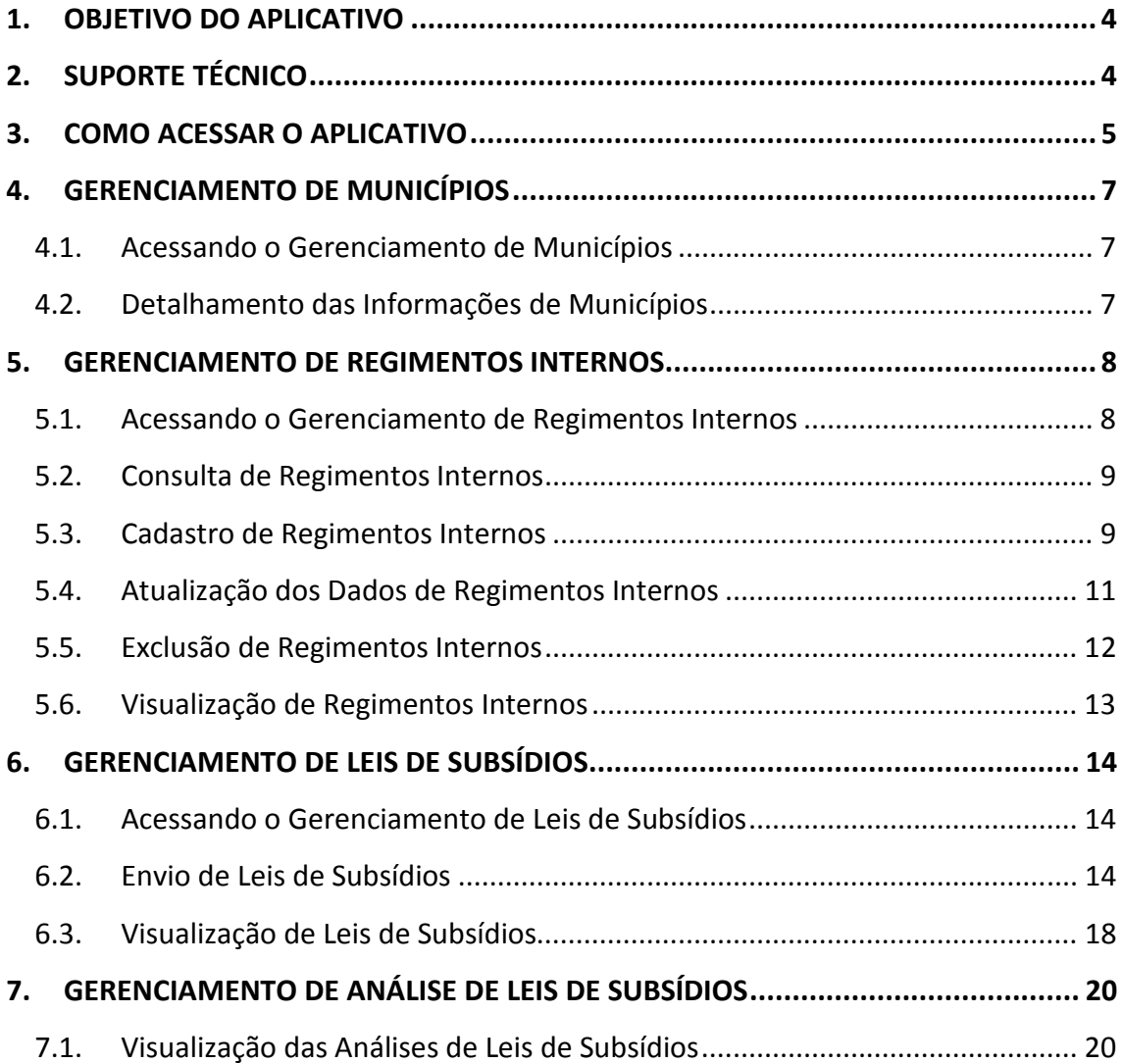

## 1. OBJETIVO DO APLICATIVO

O Sistema de Subsídios dos Agentes Políticos é um produto desenvolvido pela Secretaria de Tecnologia da Informação do Tribunal de Contas do Estado do Amazonas, em conjunto com a CONSULTEC, que utiliza a tecnologia da Internet para fornecer aos jurisdicionados municipais uma ferramenta que permita enviar leis de subsídios para análise da CONSULTEC, bem como as leis orgânicas e os regimentos internos dos municípios, a fim de auxiliar o Controle Externo, quando das inspeções municipais.

# 2. SUPORTE TÉCNICO

#### Consultoria Técnica – CONSULTEC

#### Telefones para contato: (92) 3301-8178 / 3301-8177

Dúvidas relativas às Leis Orgânicas, Regimentos Internos, Leis de Subsídios e Análise de Lei Subsídios, ficam sob a responsabilidade dos seguintes servidores:

- Aldrin Amaral de Souza
- Andreia Vilela de Oliveira Cruz
- Eliza Oliveira da Silva
- Harleson dos Santos Arueira
- Lais Regina Lima Paixão e Silva
- **Solange Barrela Mansam**

# 3. COMO ACESSAR O APLICATIVO

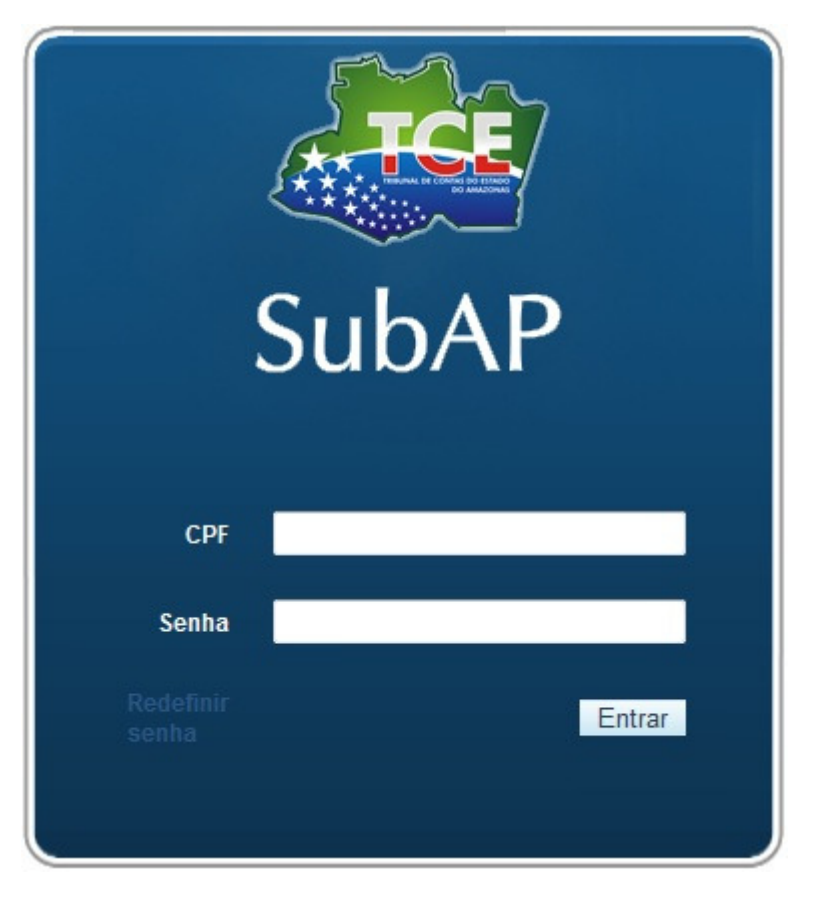

Nesta tela, o usuário deverá informar o CPF e a senha para autenticar no sistema. Caso o usuário não possua essas informações, deverá entrar em contato com os técnicos de apoio do Tribunal de Contas do Estado do Amazonas.

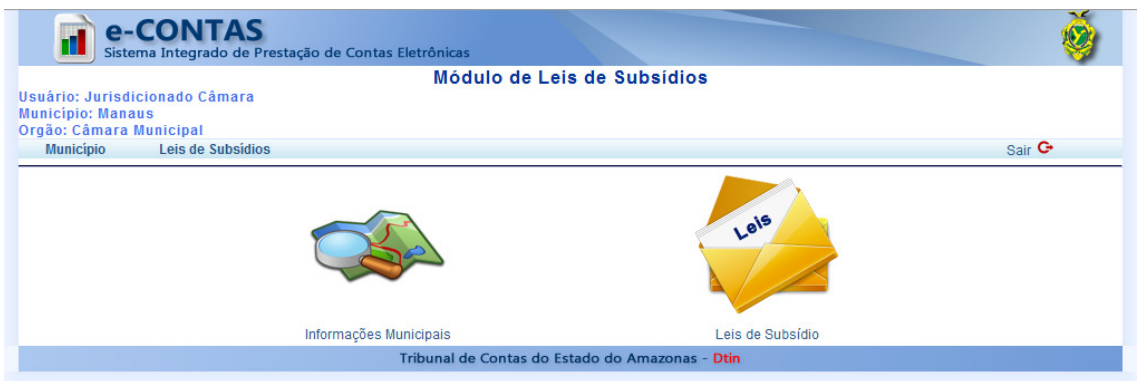

Após realizar a autenticação, será exibida a página inicial do sistema.

## 3.1. Alteração de senha

Para alterar sua senha, o usuário deverá clicar no link Redefinir Senha, conforme a figura abaixo.

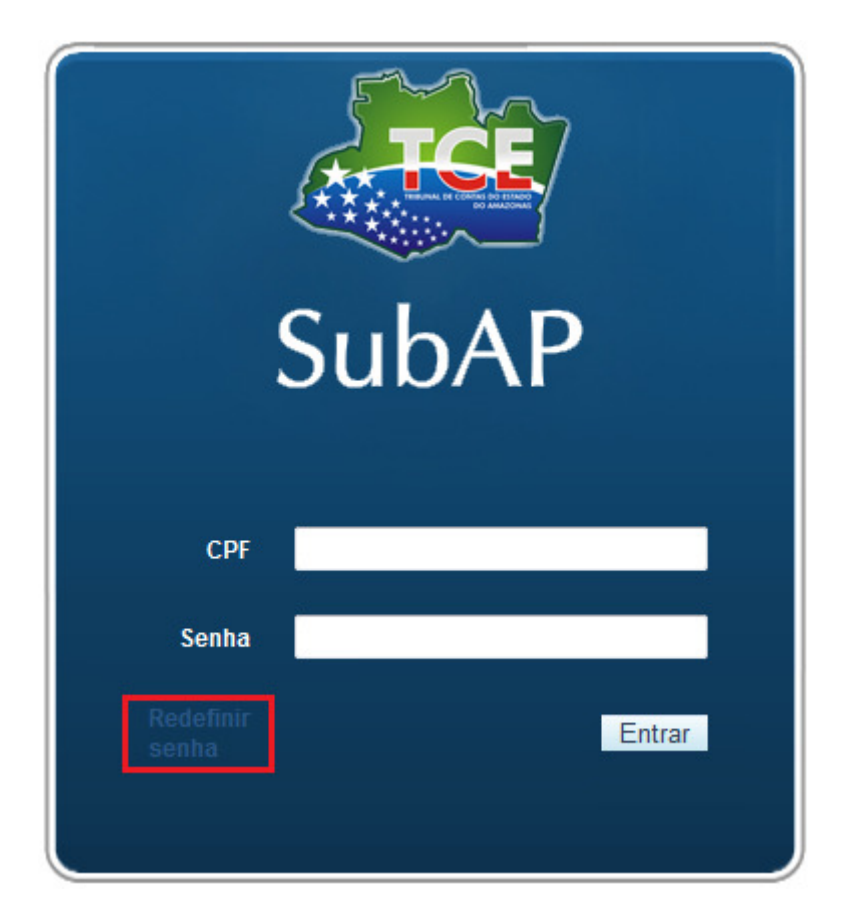

Será exibida a página de alteração de senha, conforme a figura abaixo.

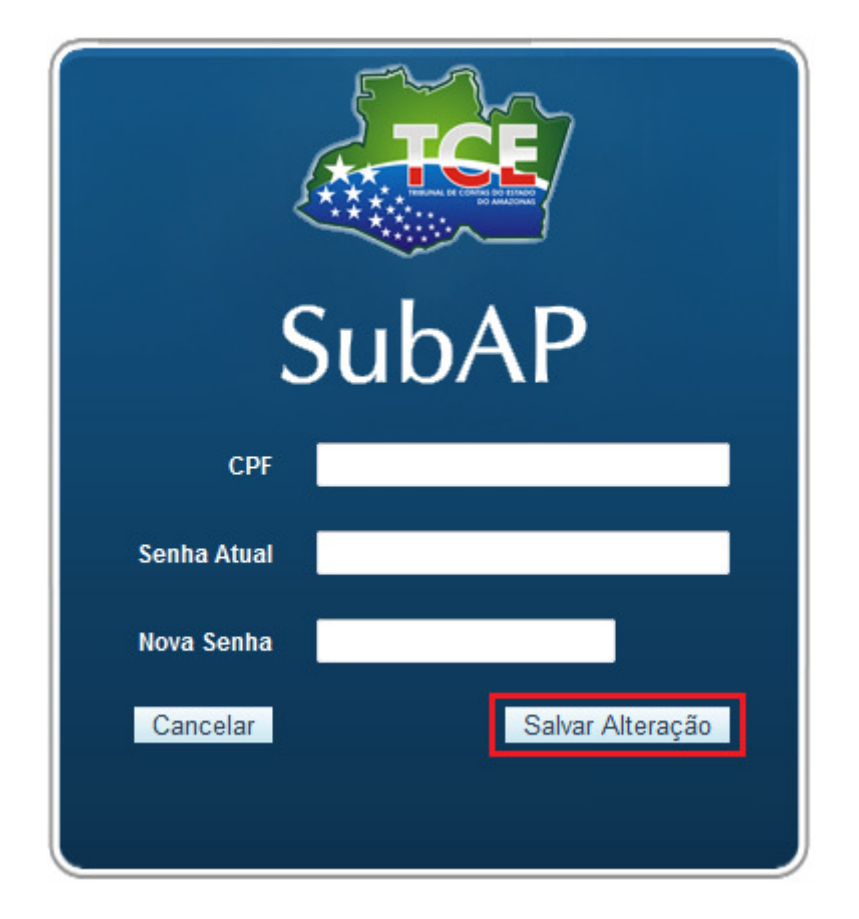

Os dados necessários para realizar a operação são:

- 1. CPF: CPF cadastrado no sistema.
- 2. Senha Atual: senha que é utilizada para acessar o sistema atualmente.
- 3. Nova Senha: senha que o usuário deseja utilizar nos próximos acessos.

Após informar todos os dados, o botão Salvar Alteração deverá ser clicado.

## 4. GERENCIAMENTO DE MUNICÍPIOS

Nesta área, o usuário poderá visualizar os dados relativos ao seu município.

#### 4.1.Acessando o Gerenciamento de Municípios

Para realizar operações com os municípios, o usuário deverá clicar no item Município do menu principal ou na opção Informações Municipais na tela inicial.

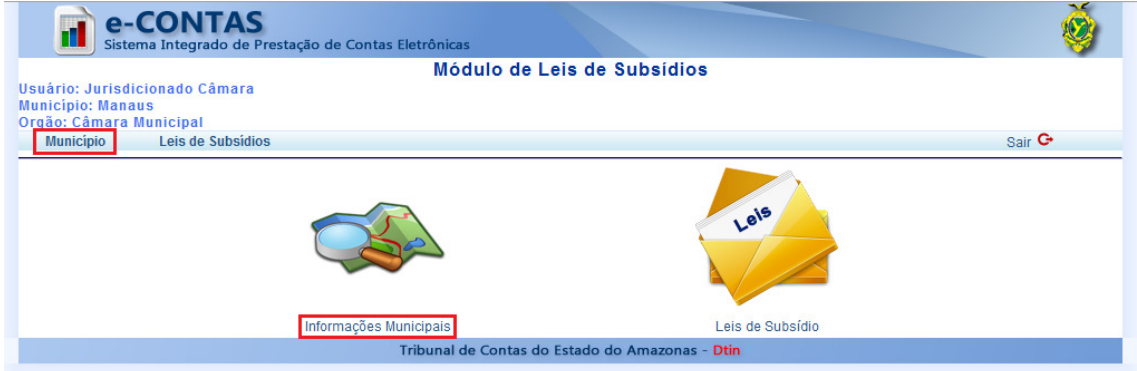

#### A página Municípios será exibida, conforme a figura abaixo:

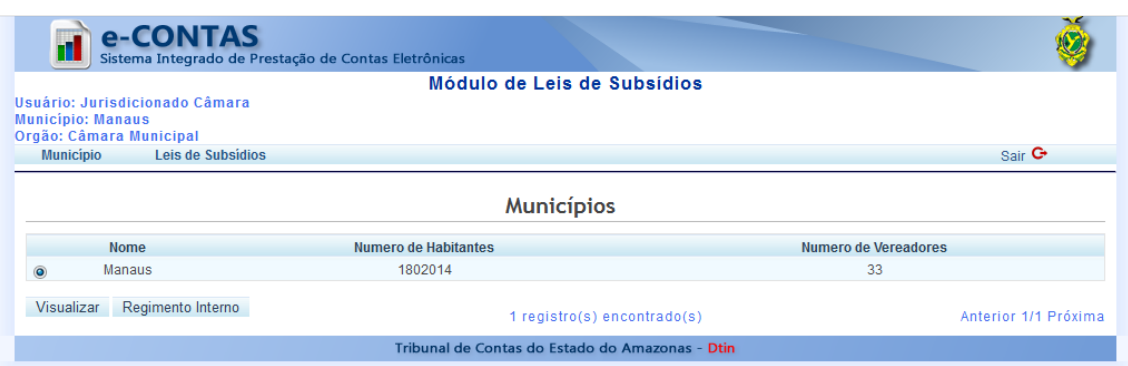

## 4.2.Detalhamento das Informações de Municípios

Para visualizar os detalhes sobre os dados de um município, o usuário deverá clicar no botão Visualizar, conforme a figura abaixo.

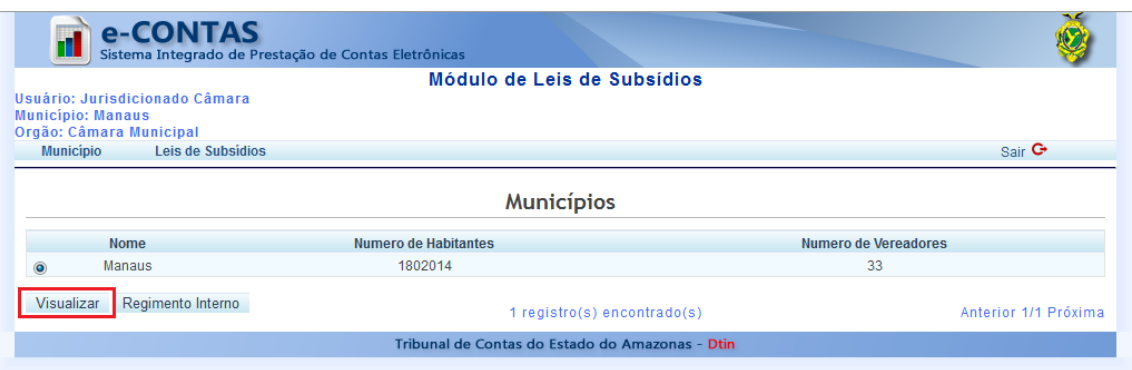

Será exibida uma página contendo todos os dados sobre o município selecionado, conforme a figura abaixo.

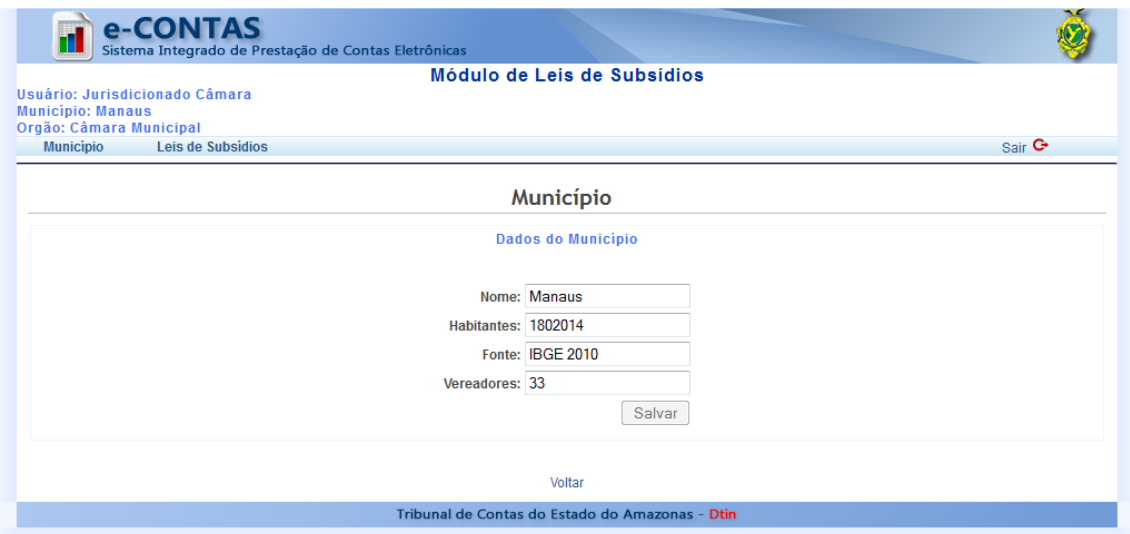

## 5. GERENCIAMENTO DE REGIMENTOS INTERNOS

Nesta área, o usuário poderá enviar uma cópia digital do regimento interno de seu município e possíveis alterações posteriores.

#### 5.1.Acessando o Gerenciamento de Regimentos Internos

Para realizar operações com os regimentos internos, o usuário deverá acessar o gerenciamento de municípios (item 4.1) e clicar no botão Regimento Interno, conforme a figura abaixo.

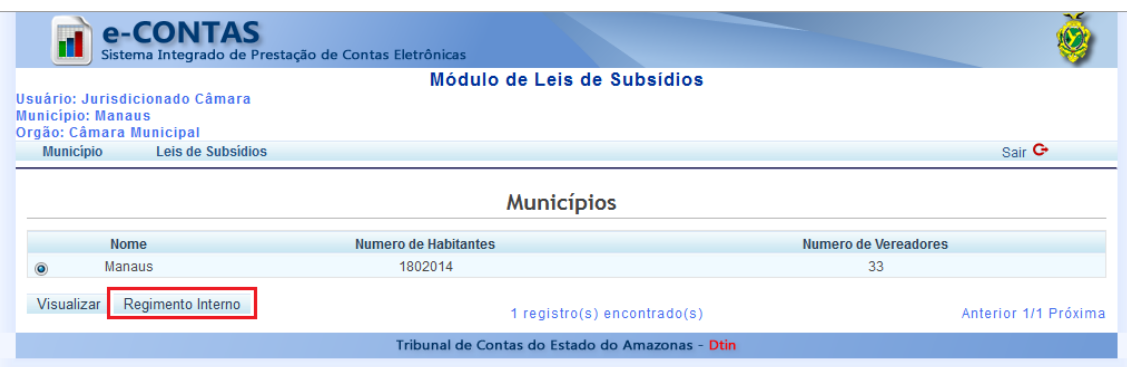

A página Regimento Interno será exibida, conforme a figura abaixo.

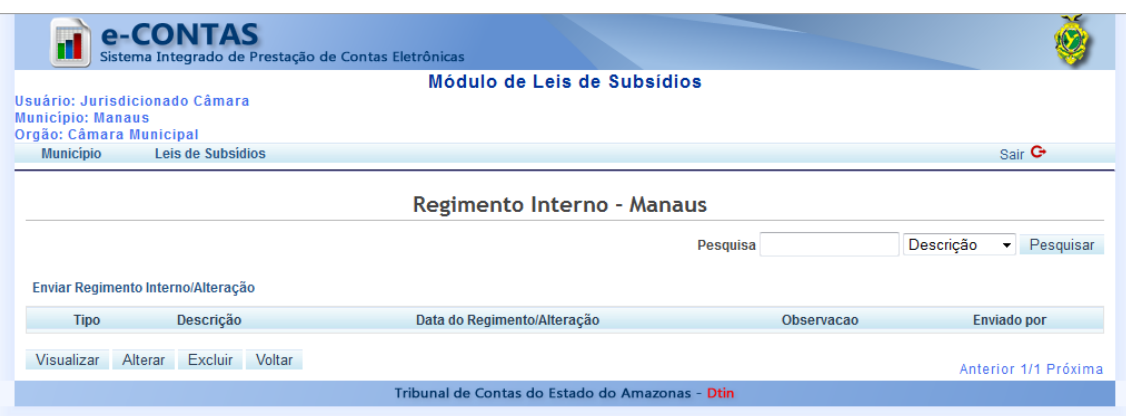

## 5.2.Consulta de Regimentos Internos

Para consultar um regimento interno, o usuário deverá selecionar o item Descrição ou Observação, informar um texto na caixa de pesquisa e clicar no botão Pesquisar, conforme a figura abaixo.

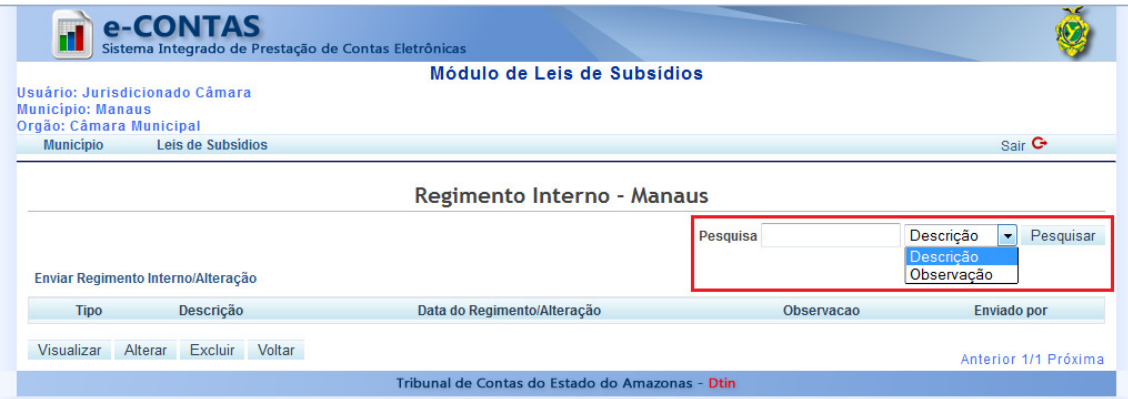

## 5.3.Cadastro de Regimentos Internos

Para cadastrar um regimento interno, o usuário deverá acessar o gerenciamento de regimentos internos (item 5.1). Em seguida, deverá clicar no link Enviar Regimento Interno/Alteração, conforme a figura abaixo.

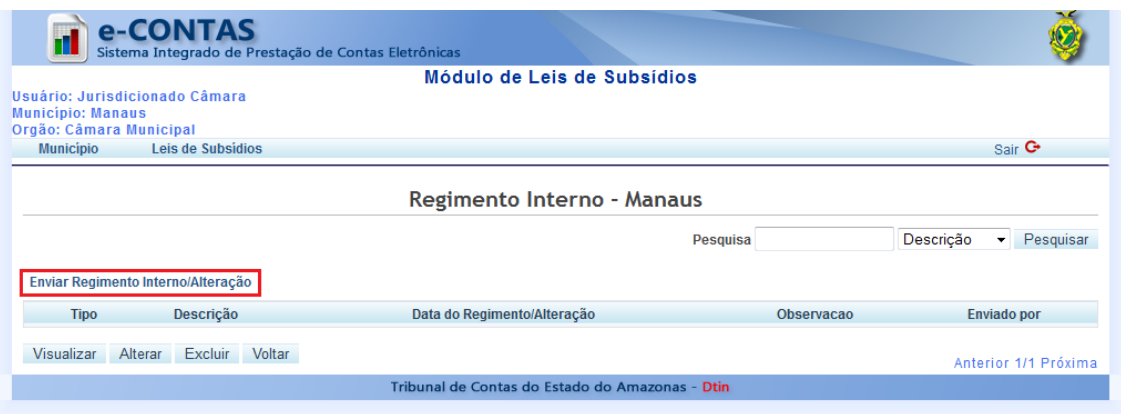

Será exibida a tela de cadastro de regimento interno, onde deverão ser informados os dados do regimento interno, conforme a figura abaixo.

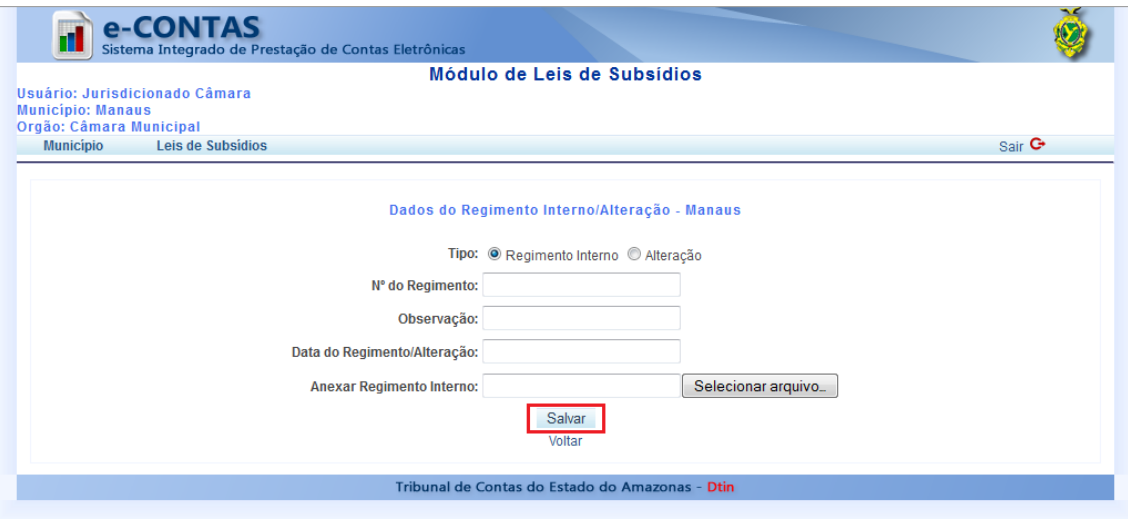

Os campos do formulário Dados do Regimento Interno/Alteração que devem ser preenchidos são:

- 1. Tipo: informar se é um novo Regimento Interno, ou alteração de um regimento já existente.
- 2. N° da Lei: informar o número do regimento.
- 3. Observação: informar uma observação sobre o regimento.
- 4. Data da Lei/Alteração: informar a data de publicação do regimento.
- 5. Anexar Lei Orgânica: anexar um documento digital do regimento.

Importante: para anexar o documento digital do regimento, o usuário deverá clicar no botão Selecionar arquivo.... Na janela que será aberta, deverá ser selecionado um documento e, em seguida clicar no botão Abrir, conforme a figura abaixo.

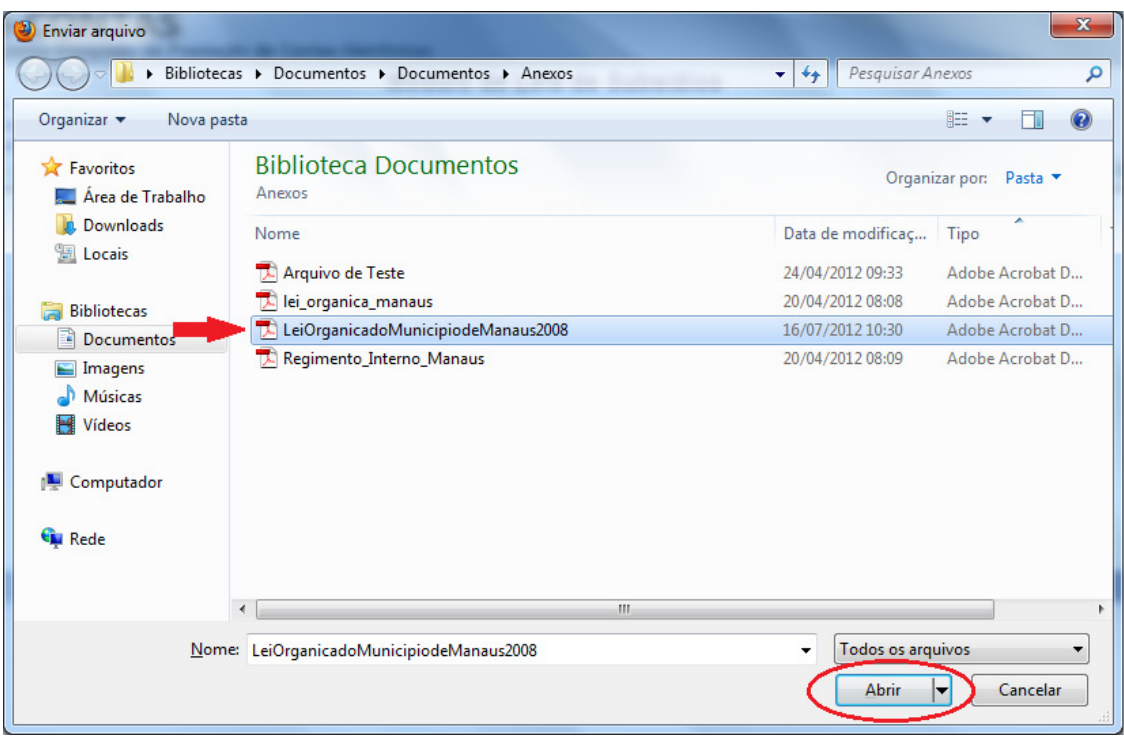

Após preencher todos os campos e anexar o documento, o botão Salvar deverá ser clicado para confirmar o cadastro.

## 5.4.Atualização dos Dados de Regimentos Internos

Para atualizar os dados de um Regimento Interno, o usuário deverá acessar o gerenciamento de regimentos internos (item 5.1). Em seguida, deverá selecionar um dos regimentos internos da listagem e clicar no botão Alterar, conforme a figura abaixo.

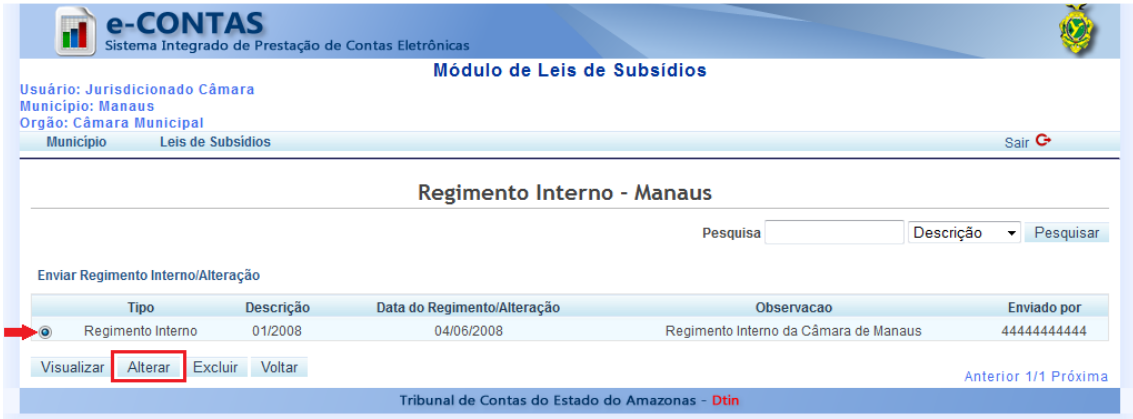

Será exibida uma página contendo os dados atuais do regimento interno selecionado, conforme a figura abaixo.

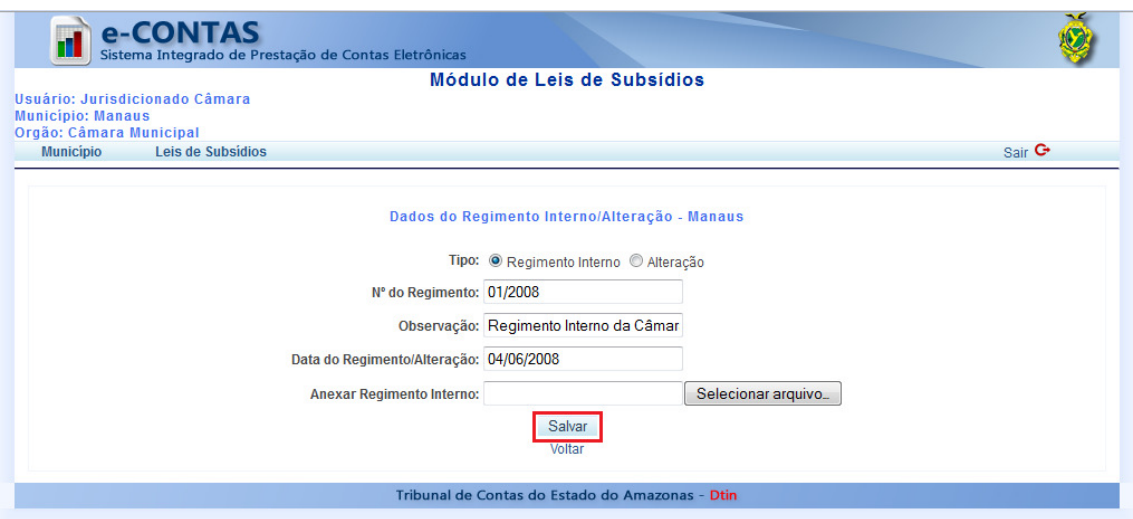

Após informar os novos dados, o botão Salvar deverá ser clicado para que as alterações sejam realizadas.

# 5.5.Exclusão de Regimentos Internos

Para excluir um regimento interno, o usuário deverá acessar o gerenciamento de regimentos internos (item 5.1). Em seguida, deverá selecionar um dos regimentos internos da listagem e clicar no botão Excluir, conforme a figura abaixo.

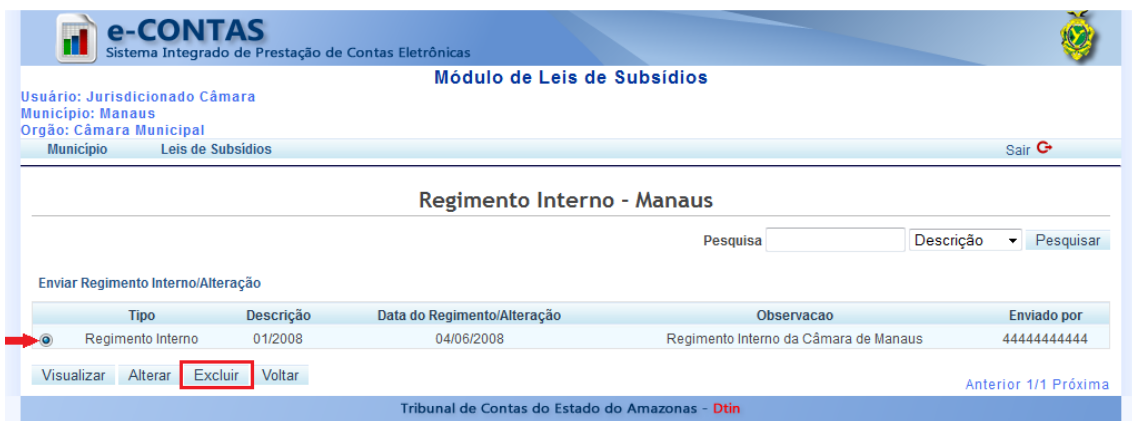

Será exibida uma mensagem de confirmação de exclusão, conforme a figura abaixo.

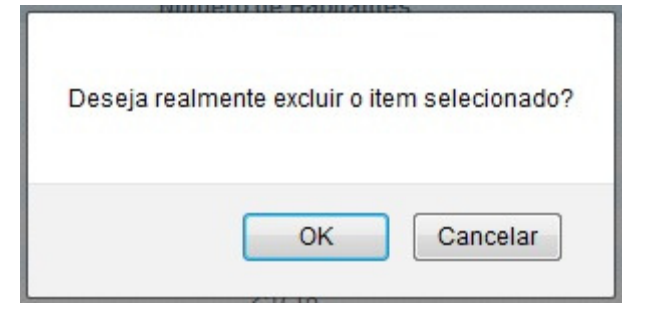

Para confirmar a exclusão, o botão OK deverá ser clicado.

## 5.6.Visualização de Regimentos Internos

Para visualizar o documento digital de um regimento interno, o usuário deverá acessar o gerenciamento de regimentos internos (item 5.1). Em seguida, deverá selecionar um dos regimentos internos da listagem e clicar no botão Visualizar, conforme a figura abaixo.

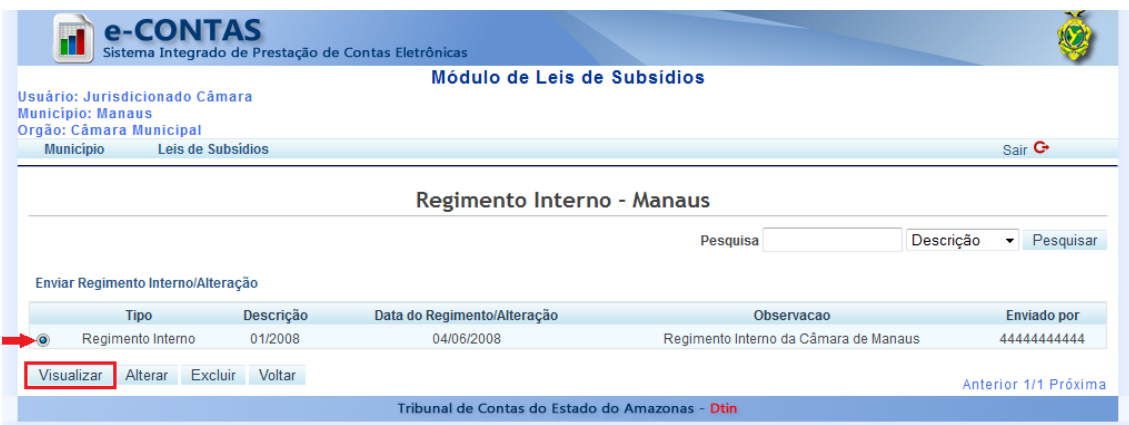

O documento será aberto no navegador, conforme a figura abaixo.

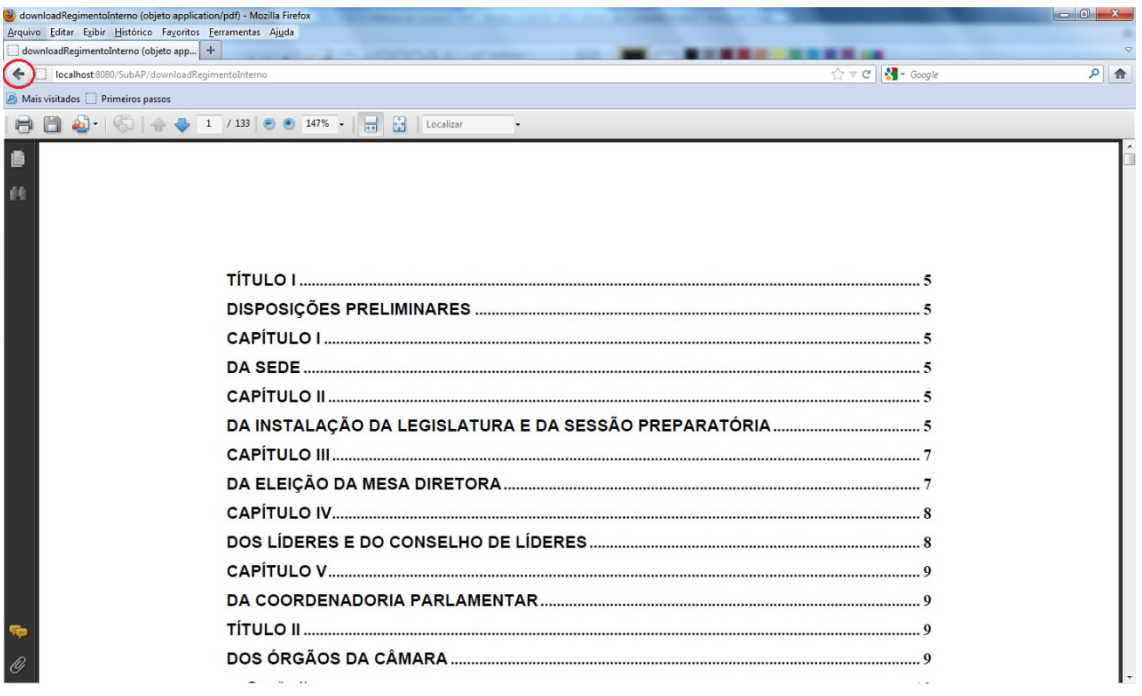

Importante: para voltar ao sistema, o usuário deverá clicar no botão Voltar do navegador, conforme a figura acima.

# 6. GERENCIAMENTO DE LEIS DE SUBSÍDIOS

Nesta área, o usuário poderá enviar uma cópia digital das leis de subsídios para serem analisadas pela CONSULTEC.

## 6.1.Acessando o Gerenciamento de Leis de Subsídios

Para realizar operações com as leis de subsídios, o usuário deverá clicar no item Leis de Subsídios do menu principal ou na opção Leis de Subsídios na tela inicial.

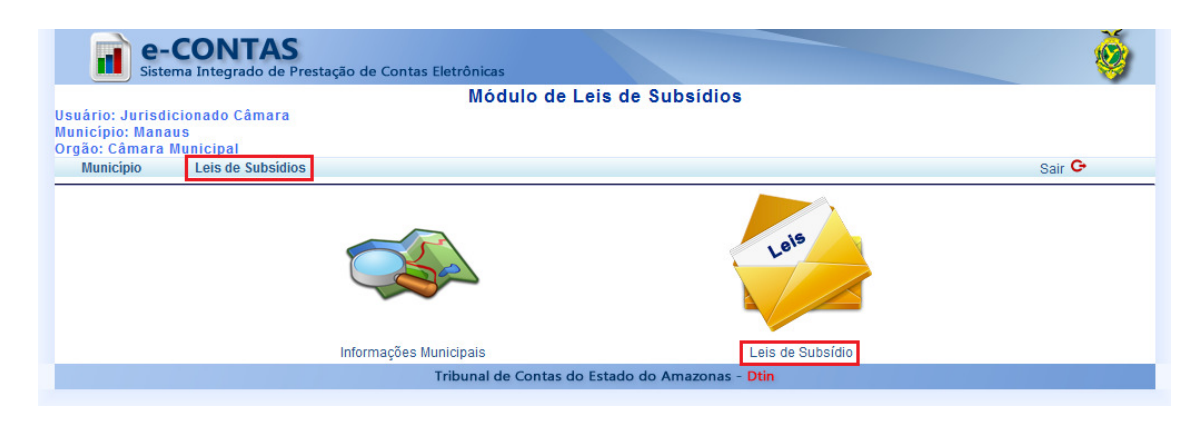

A página Leis será exibida, conforme a figura abaixo:

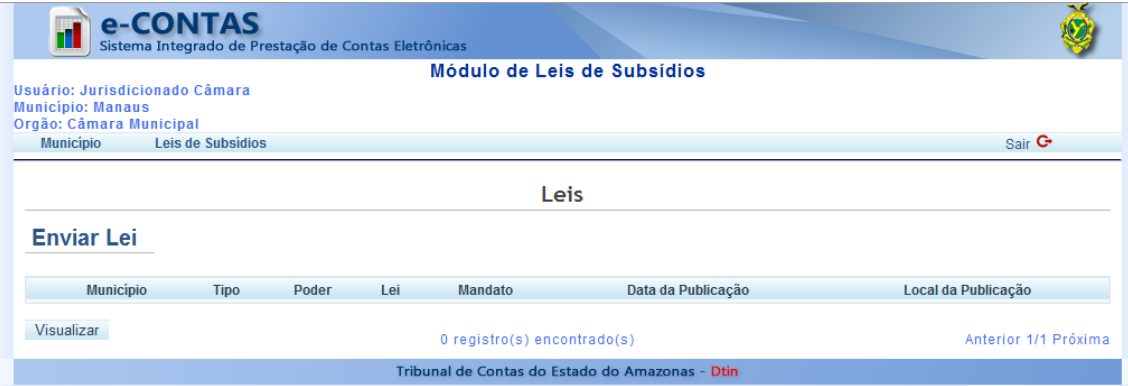

# 6.2.Envio de Leis de Subsídios

Para enviar uma lei de subsídios, o usuário deverá acessar o gerenciamento de leis de subsídios (item 6.1) e clicar no link **Enviar Lei**, conforme a figura abaixo.

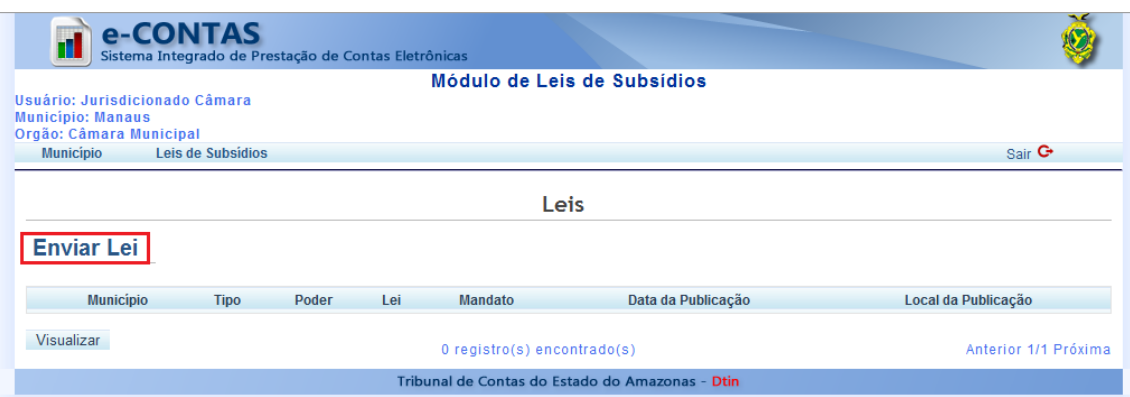

Será exibida a tela de envio de leis, onde deverão ser informados os dados inicias da lei, conforme a figura abaixo.

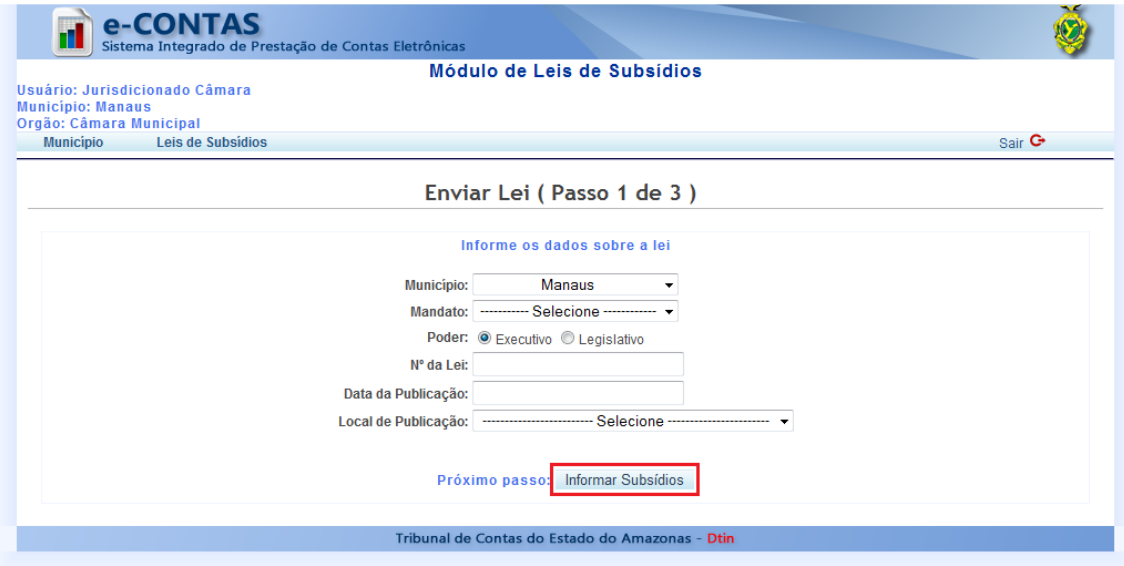

Os campos do formulário que devem ser preenchidos são:

- 1. Município: selecionar o município ao qual a lei de subsídios se refere.
- 2. Mandato: selecionar o mandato ao qual a lei de subsídios se refere.
- 3. Poder: selecionar o poder ao qual a lei de subsídios se refere. Executivo para prefeituras e Legislativo para câmaras municipais.
- 4. Nº da Lei: informar o número da lei.
- 5. Data da Publicação: informar a data em que a lei foi publicada.
- 6. Local de Publicação: selecionar o local onde a lei foi publicada.

Após preencher todos os campos, o botão *Informar Subsídios* deverá ser clicado para avançar para o próximo passo.

Será exibida a tela de subsídios, onde deverão ser informados os valores dos subsídios dos cargos do poder legislativo, conforme a figura abaixo.

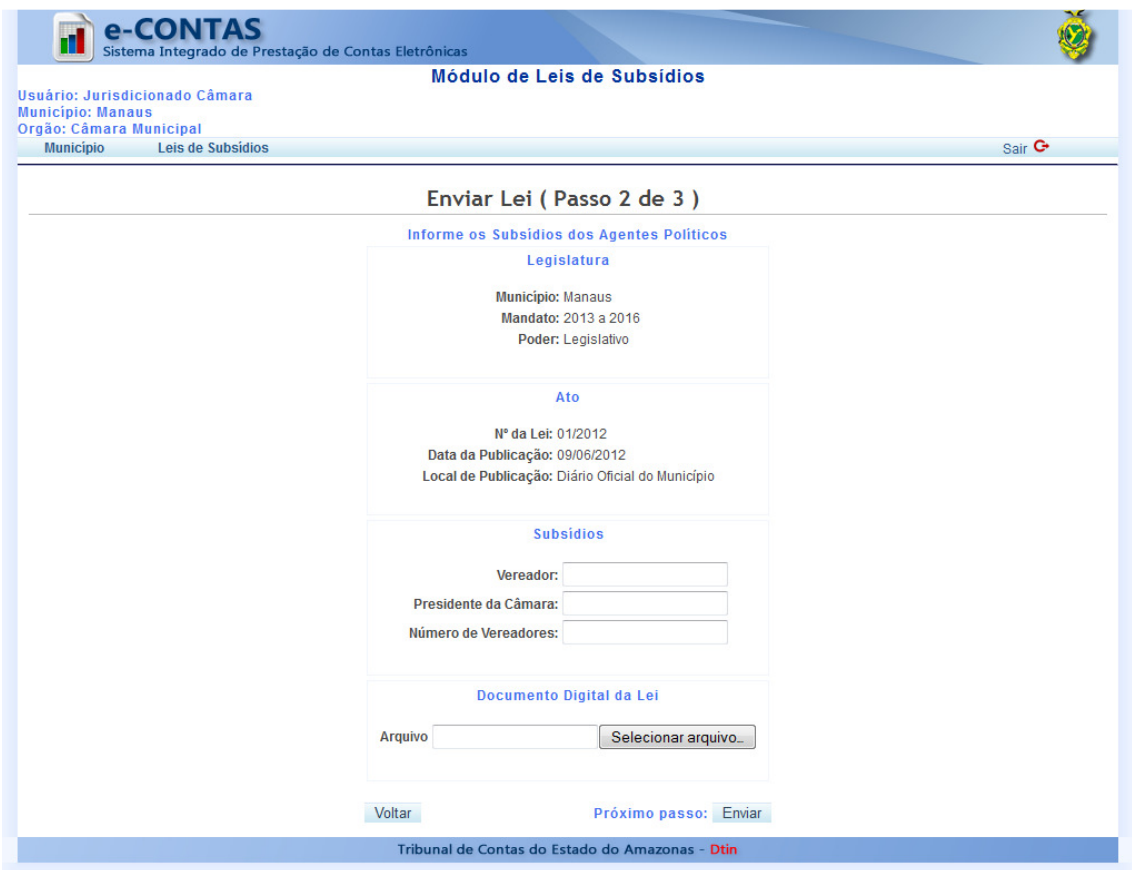

Os campos do formulário que devem ser preenchidos são:

- 1. Vereador: informar o valor do subsídio para vereador.
- 2. Presidente da Câmara: informar o valor do subsídio para presidente da câmara.
- 3. Número de Vereadores: informar a quantidade de vereadores existentes no município.
- 4. Arquivo: anexar um documento digital da lei.

Importante: para anexar o documento digital da lei de subsídios, o usuário deverá clicar no botão Selecionar arquivo.... Na janela que será aberta, deverá ser selecionado um documento e, em seguida, clicar no botão Abrir, conforme a figura abaixo.

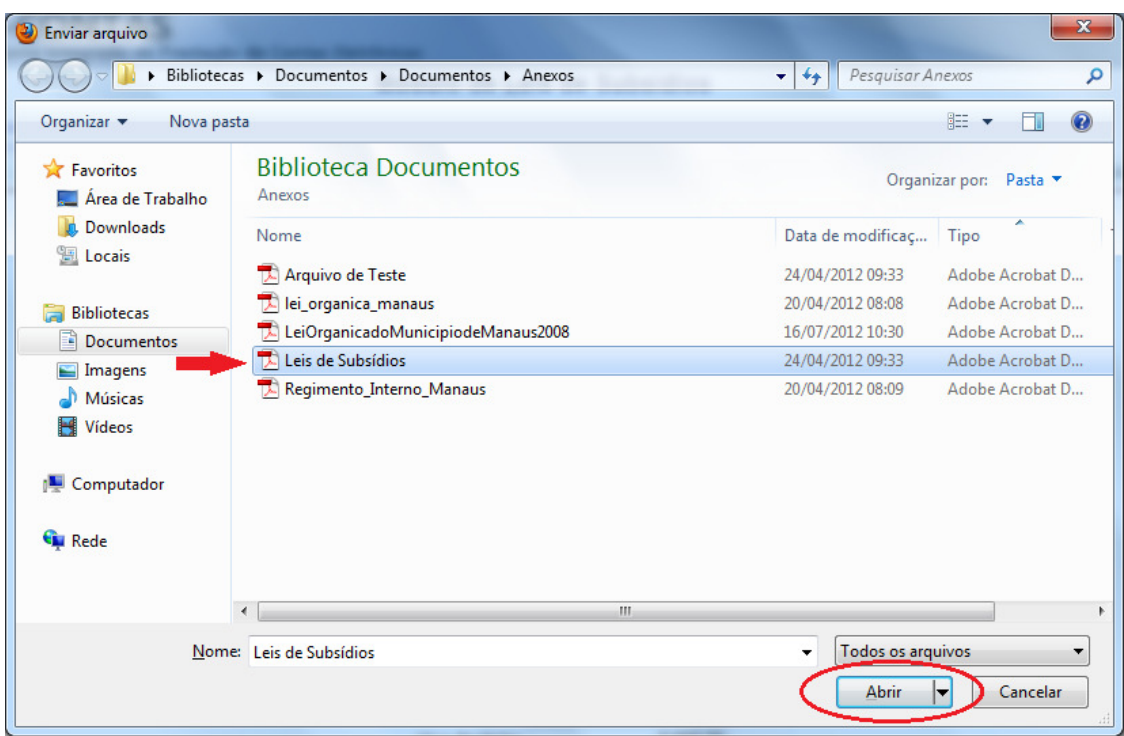

Após preencher todos os campos, o botão *Enviar* deverá ser clicado para avançar para o próximo passo.

Será exibida a tela de confirmação de envio, onde o usuário deverá clicar no botão Gerar Comprovante para que seja emitido um comprovante de envio da lei, conforme a figura abaixo.

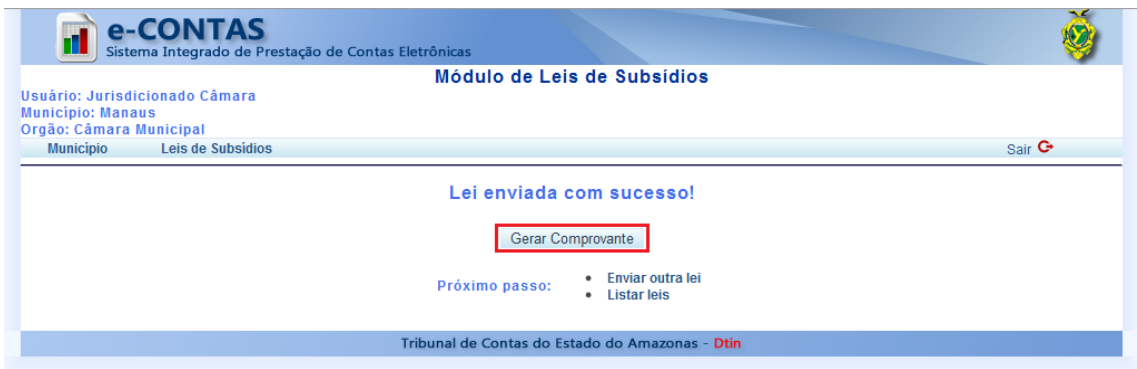

O usuário deverá fazer o download do comprovante para o seu computador, conforme a figura abaixo.

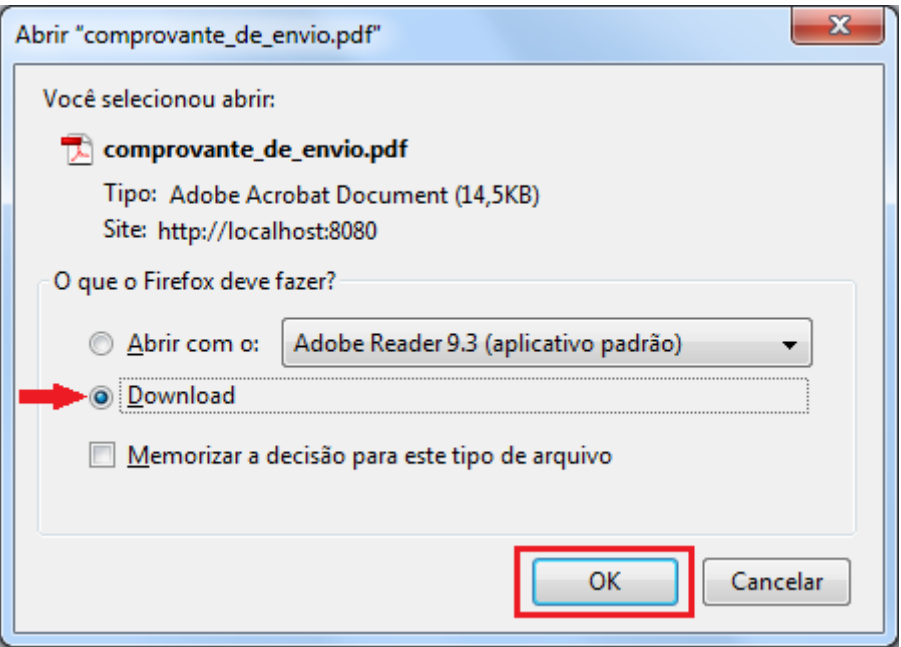

Em seguida, o usuário deverá imprimi-lo como garantia de que a lei de subsídios foi enviada ao Tribunal de Contas do Estado, conforme a figura abaixo.

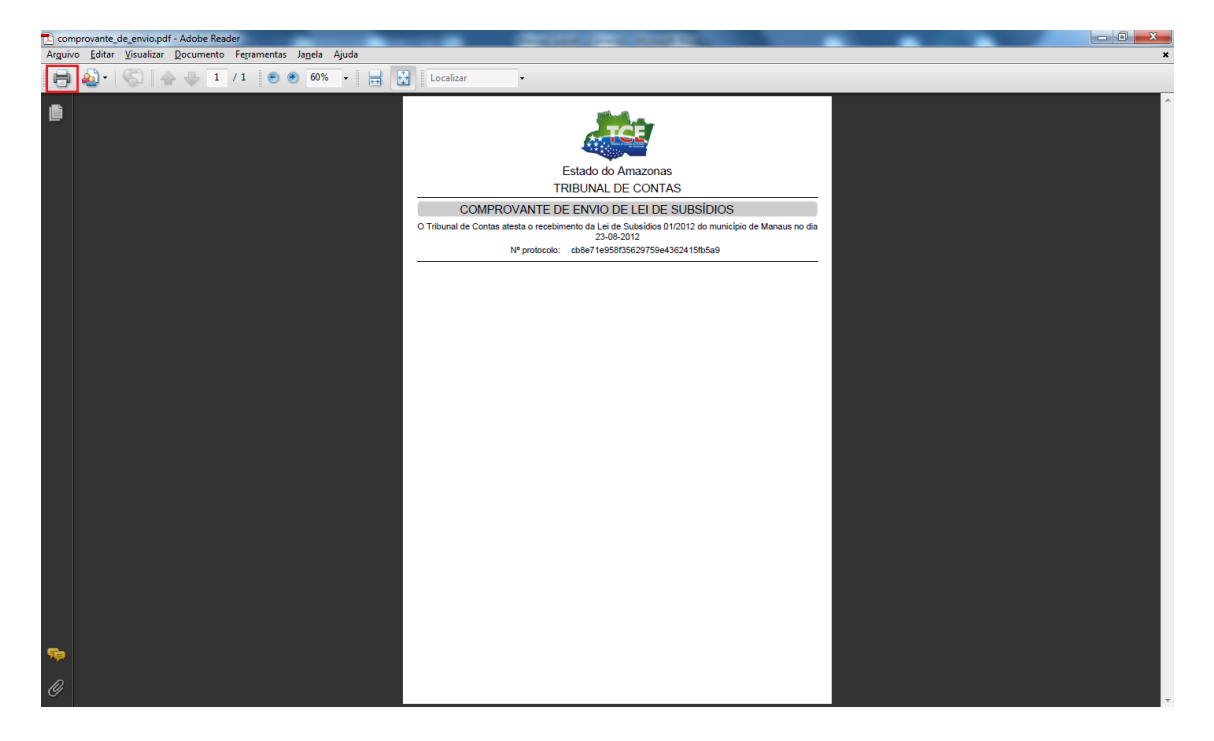

# 6.3.Visualização de Leis de Subsídios

Para visualizar os dados de uma lei de subsídios, o usuário deverá acessar o gerenciamento de leis de subsídios (item 6.1), selecionar uma das leis da listagem e clicar no botão Visualizar, conforme a figura abaixo.

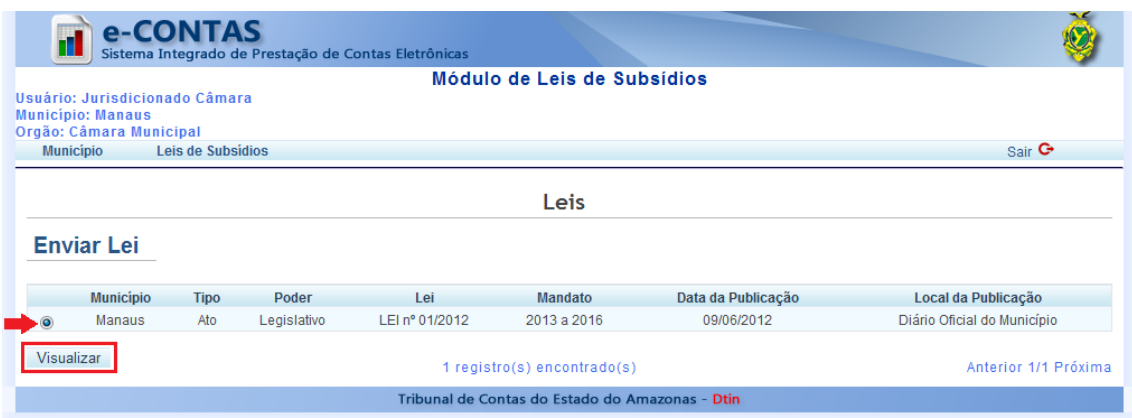

Será exibida uma página contendo todos os dados sobre a lei selecionada, conforme a figura abaixo.

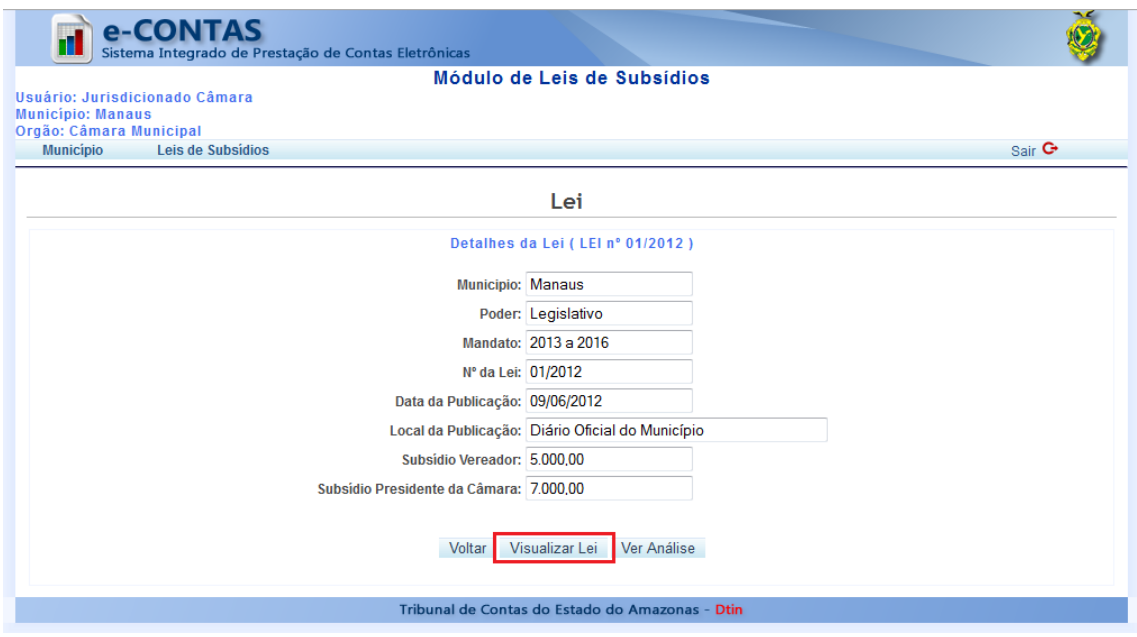

Para visualizar o documento digital da lei, o usuário deverá clicar no botão Visualizar Lei, para que o documento seja aberto no navegador, conforme a figura abaixo.

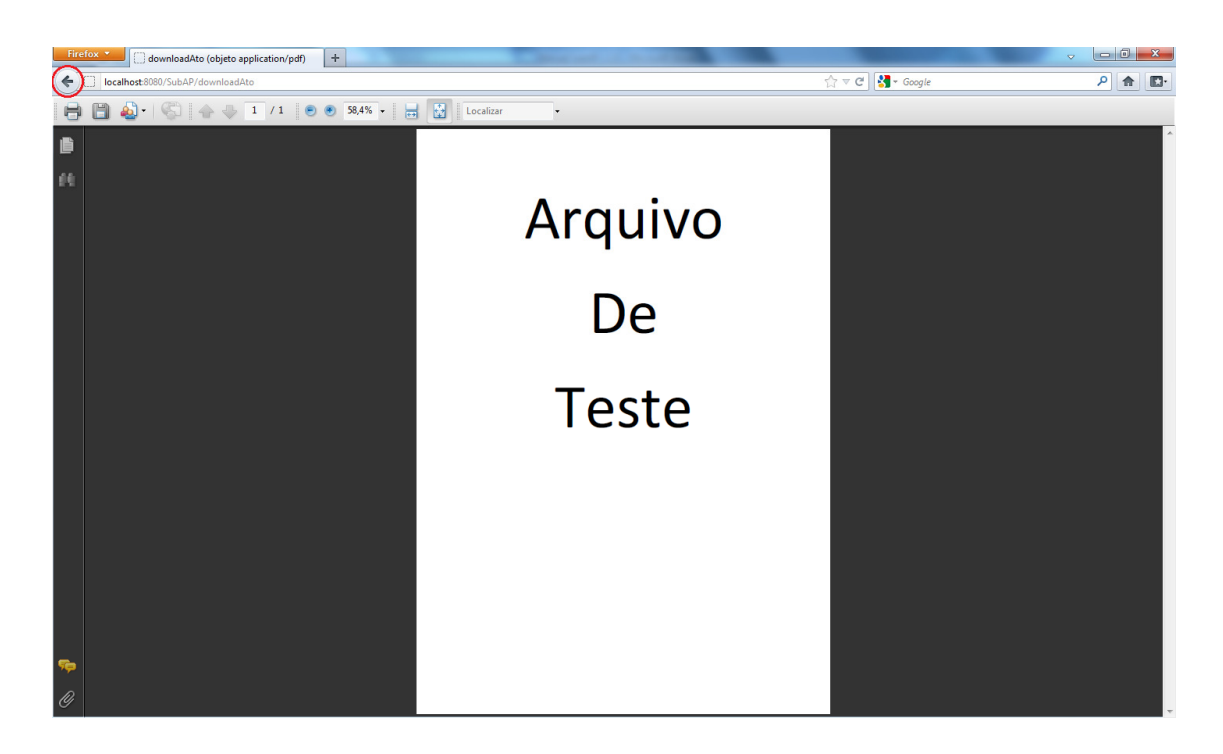

Importante: para voltar ao sistema, o usuário deverá clicar no botão Voltar do navegador, conforme a figura acima.

# 7. GERENCIAMENTO DE ANÁLISE DE LEIS DE SUBSÍDIOS

Nesta área, o usuário poderá visualizar o resultado da análise feita pela CONSULTEC referente às leis de subsídio.

# 7.1.Visualização das Análises de Leis de Subsídios

Para visualizar a análise, é necessário, primeiramente, visualizar os dados de uma lei de subsídios. Para isso, o usuário deverá acessar o gerenciamento de leis de subsídios (item 6.1), selecionar uma das leis da listagem e clicar no botão Visualizar, conforme a figura abaixo.

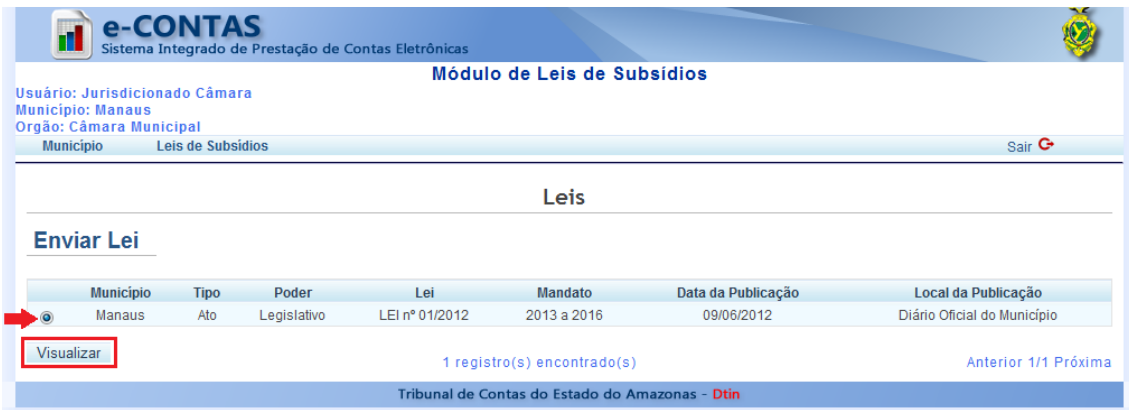

Será exibida uma página contendo todos os dados sobre a lei selecionada, onde o usuário deverá clicar no botão Ver Análise, conforme a figura abaixo.

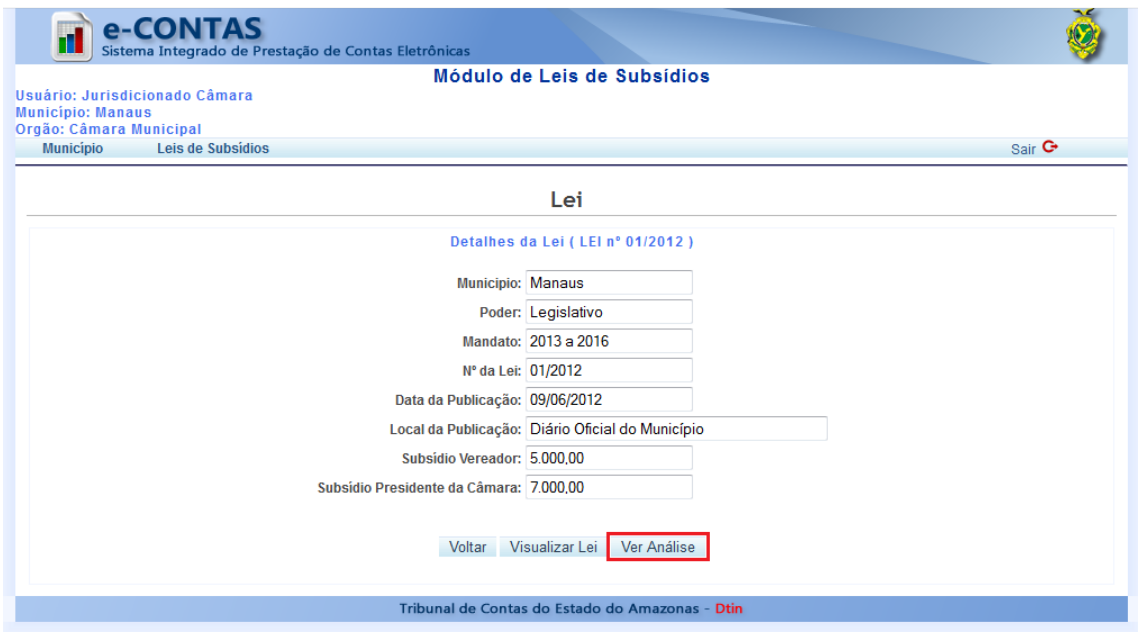

Será exibida uma página contendo as datas em que as análises foram realizadas pela CONSULTEC. Para visualizar o conteúdo da análise, o usuário deverá selecionar uma data e clicar no botão Visualizar, conforme a figura abaixo.

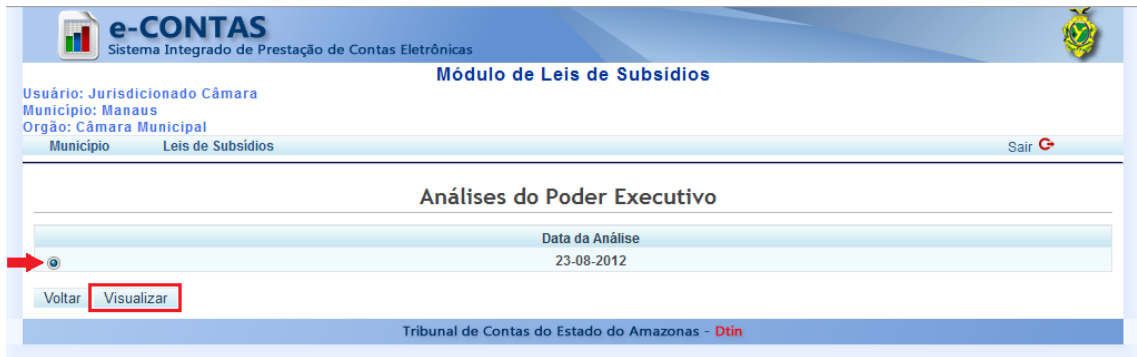

Será exibida uma página contendo os itens analisados pela CONSULTEC e suas respectivas análises.

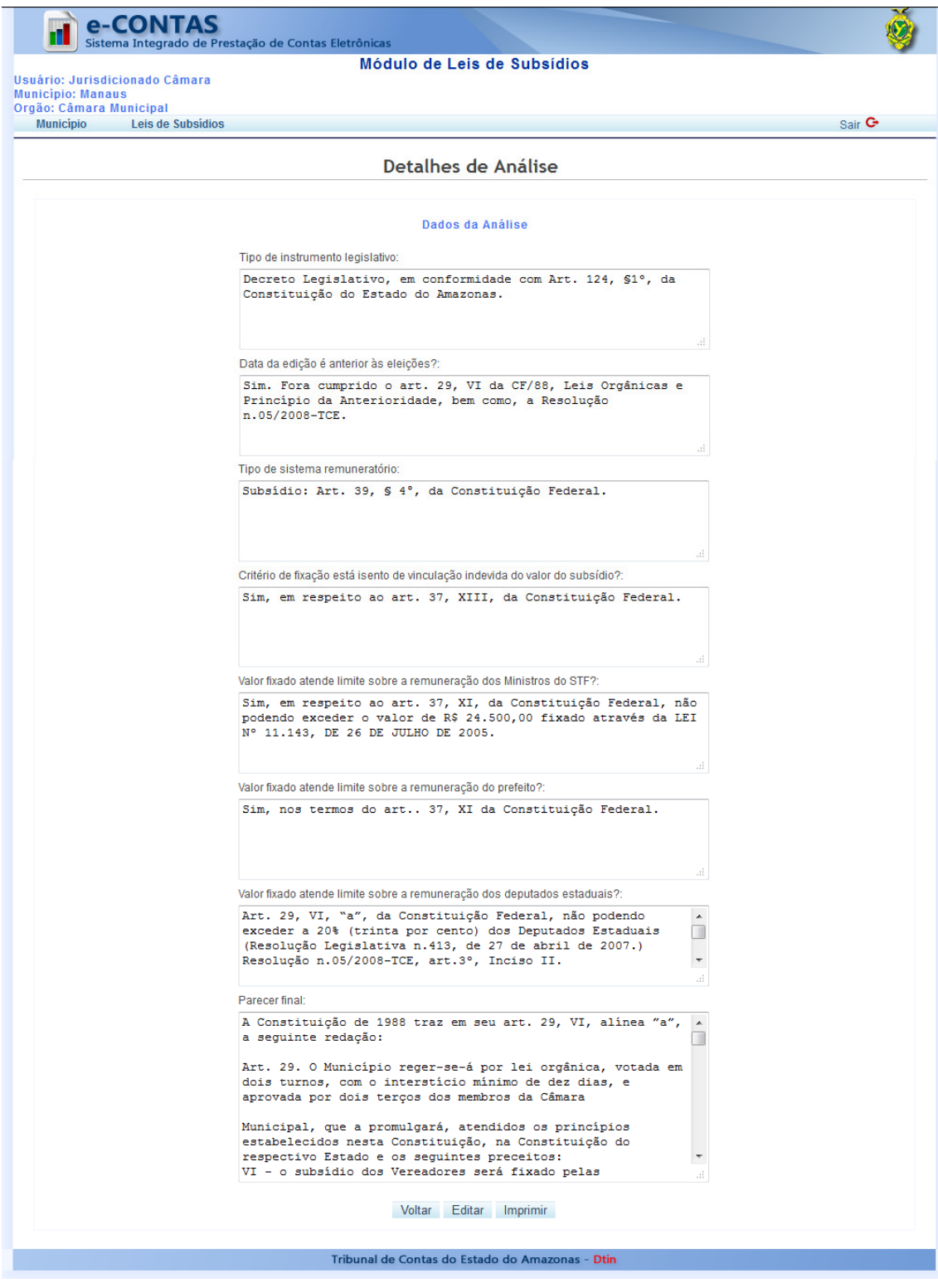

Os itens analisados são:

- 1. Tipo de instrumento legislativo.
- 2. Data da edição é anterior às eleições?
- 3. Tipo de sistema remuneratório.
- 4. Critério de fixação está isento da vinculação indevida do valor do subsídio?
- 5. Valor fixado atende o limite sobre a remuneração dos ministros do STF?
- 6. Valor fixado atende limite sobre a remuneração do prefeito?
- 7. Valor fixado atende limite sobre a remuneração dos deputados estaduais?
- 8. Parecer final.

O usuário pode visualizar também, uma versão da análise formatada para impressão. Para isso, deverá clicar no botão *Imprimir*, conforme a figura abaixo:

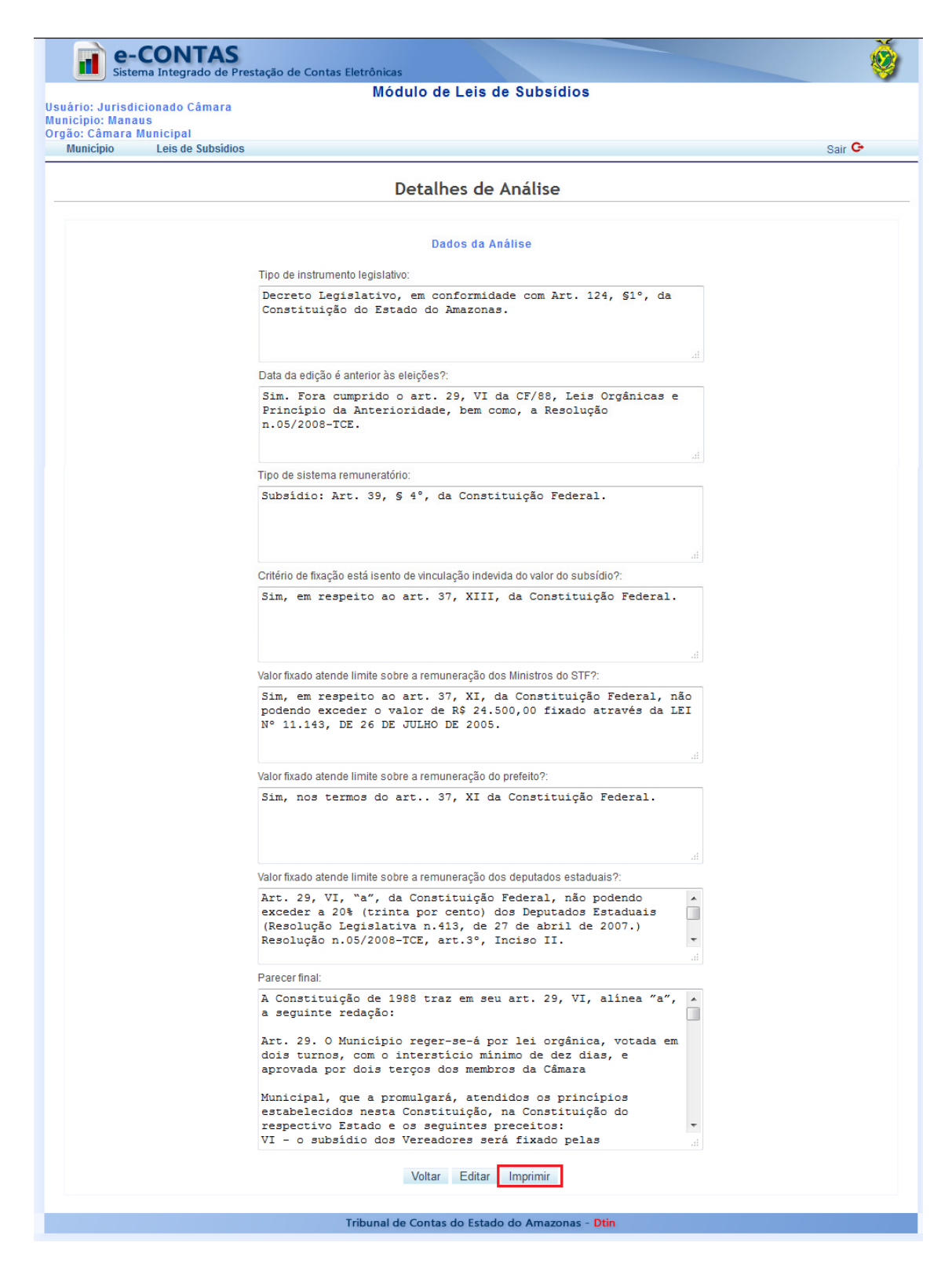

O usuário deverá fazer o download do documento para o seu computador, conforme a figura abaixo.

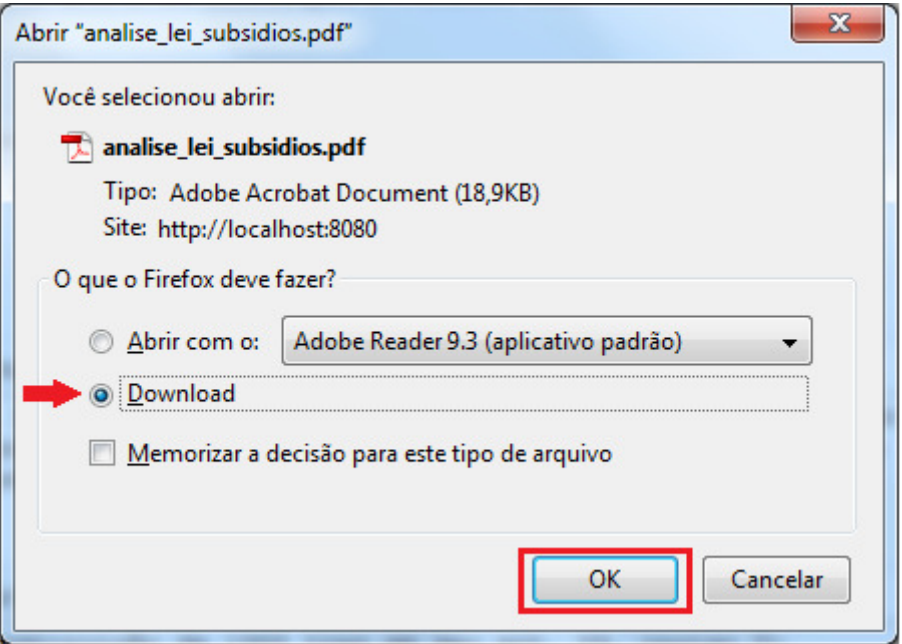

Em seguida, o usuário deverá imprimi-lo, conforme a figura abaixo.

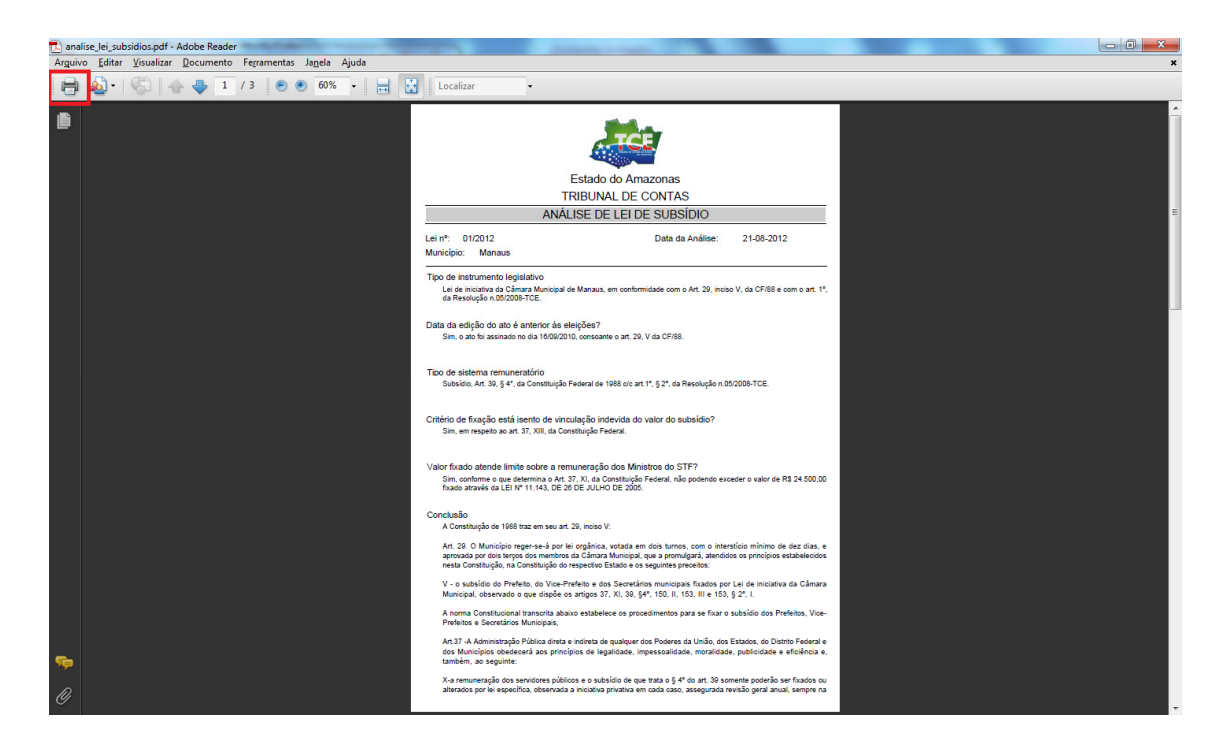